MetaMask is a software cryptocurrency wallet used to interact with the Ethereum and other blockchain networks. It allows users to access their wallets through a browser extension or mobile app, which can then be used to interact with decentralized applications.

- Supported browsers: Chrome, Firefox, Brave, and Edge
- Supported OS: iOS, and Android

We'll use Chrome in this document but the steps are pretty much the same with every browser.

- **1. Install MetaMask on your browser**
- Go to<https://metamask.io/download> and click **Install MetaMask for Chrome** button. This will add Chrome extension to your browser.

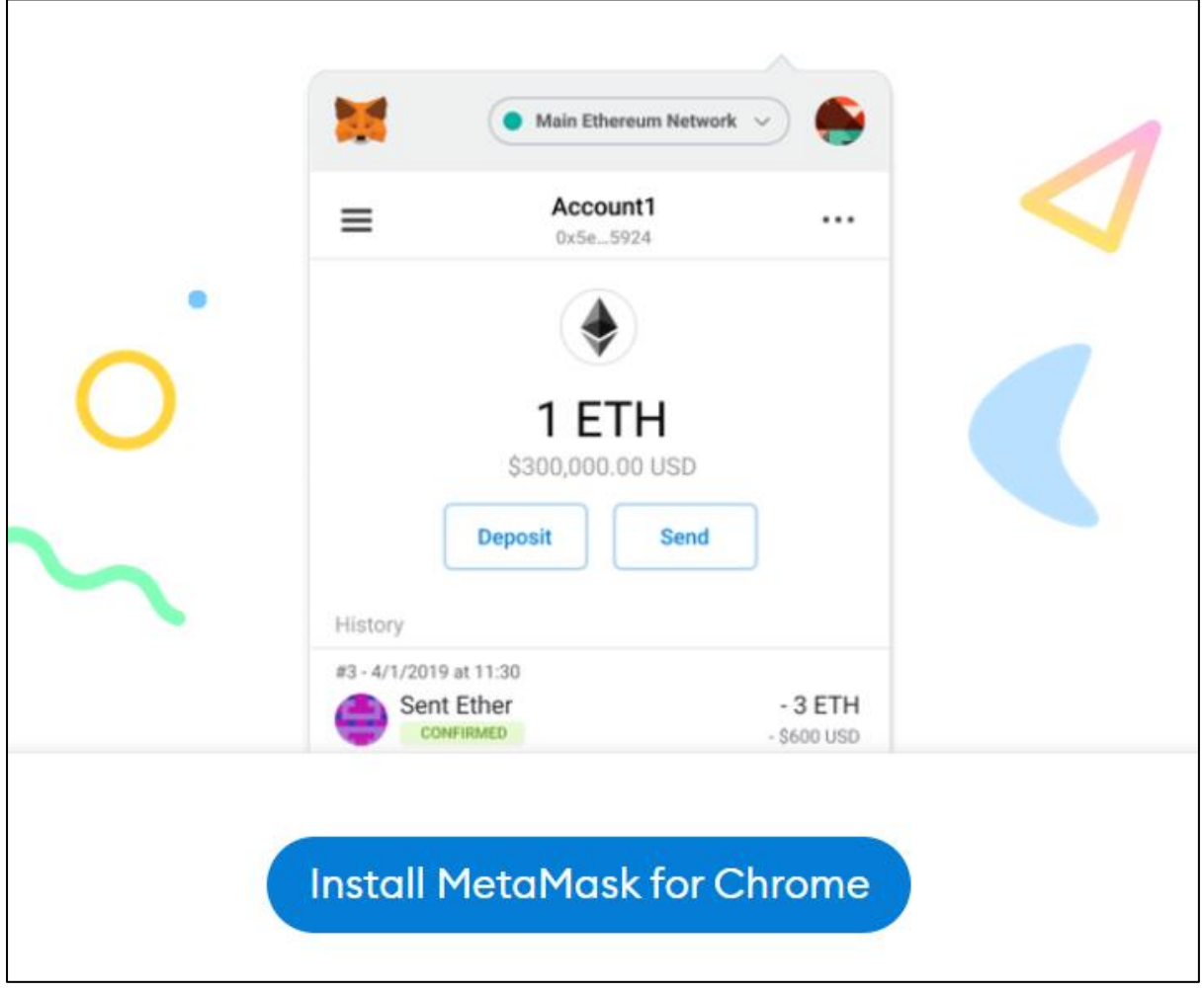

• Click **Add to Chrome**.

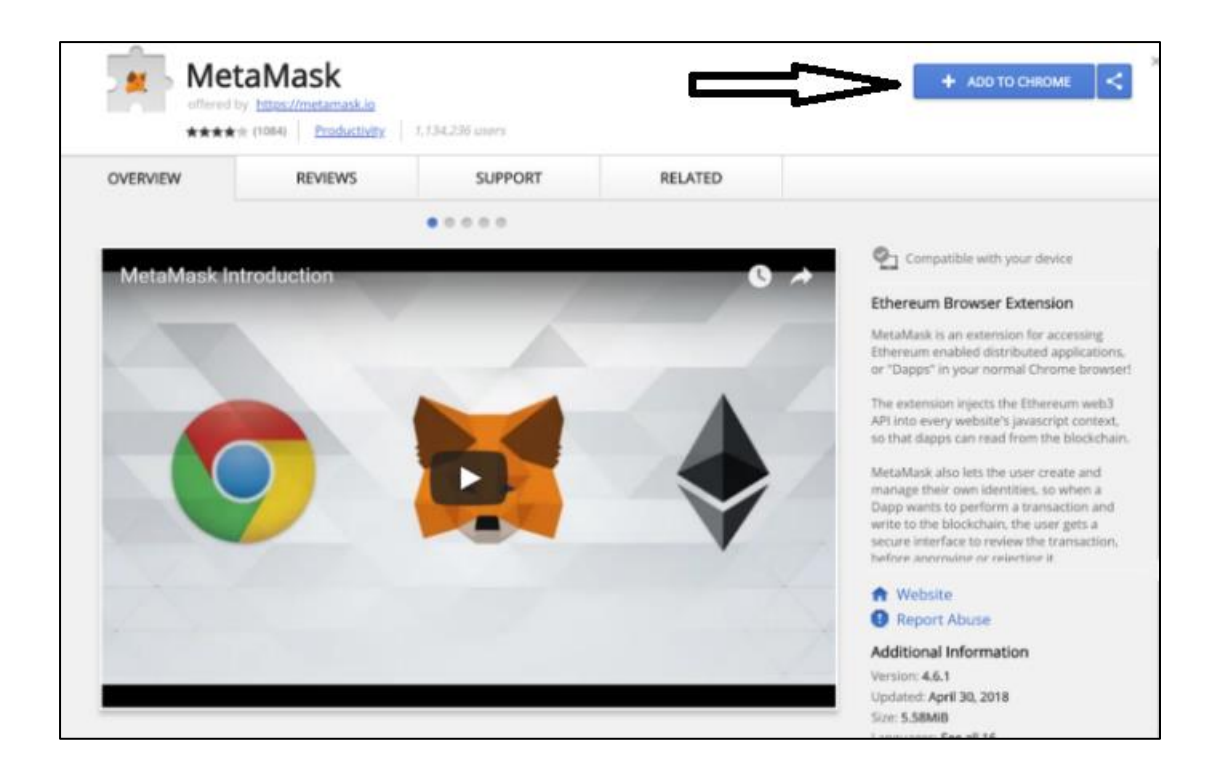

## Click **Add Extension**.

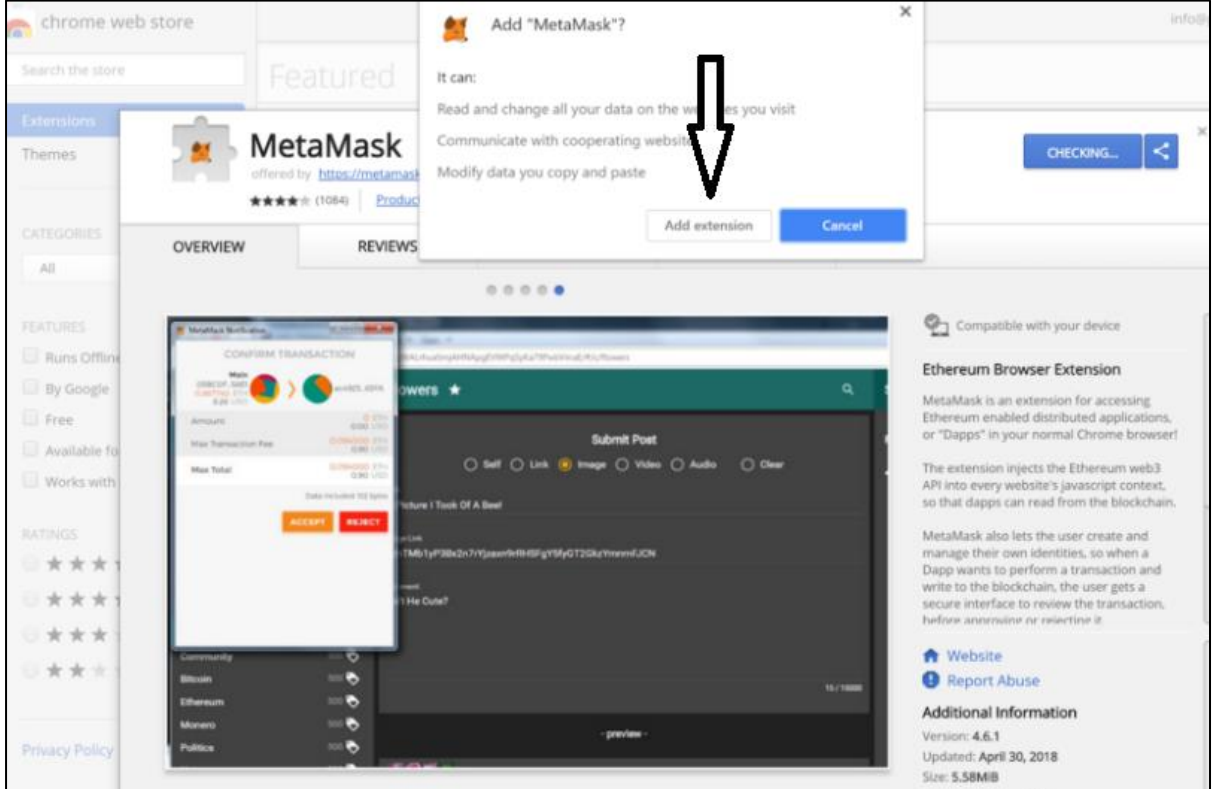

And that's it. MetaMask is now installed on your browser.

## **2. Setup an Account**

- Click on the MetaMask extension icon in the upper right corner of your browser to open MetaMask.
- Click **Get Started**.

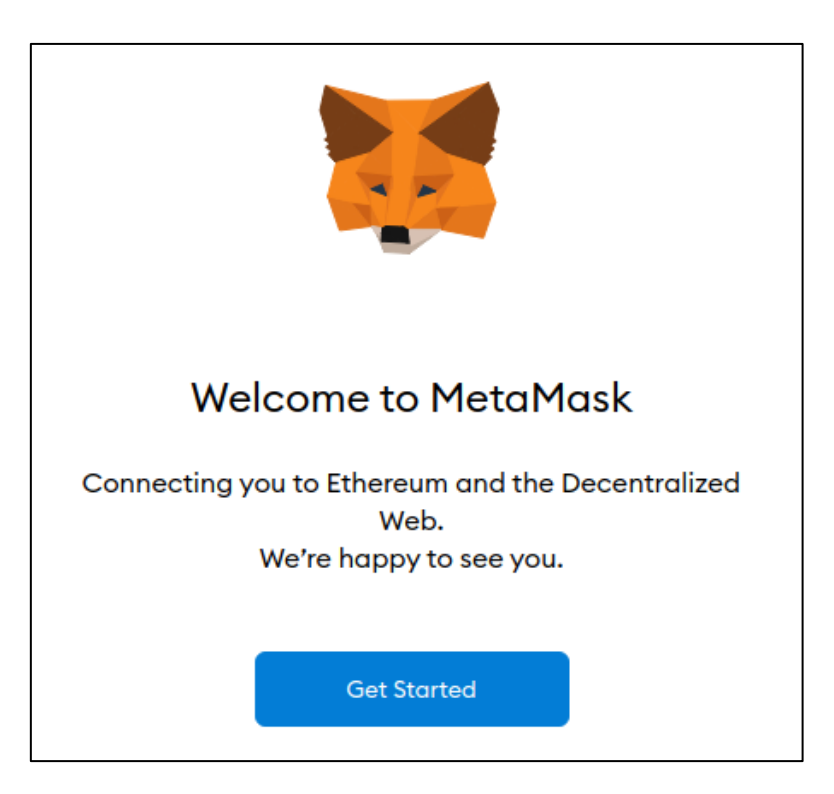

• Click **Create a Wallet**

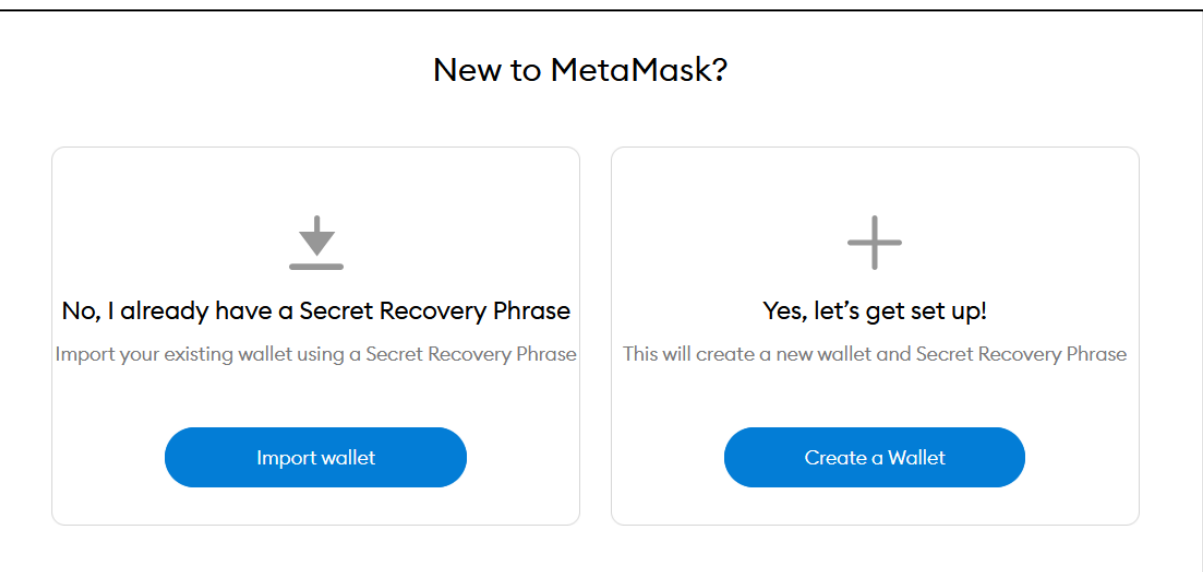

• Click **I Agree** if you agree with MetaMask to collect your usage date for improvement.

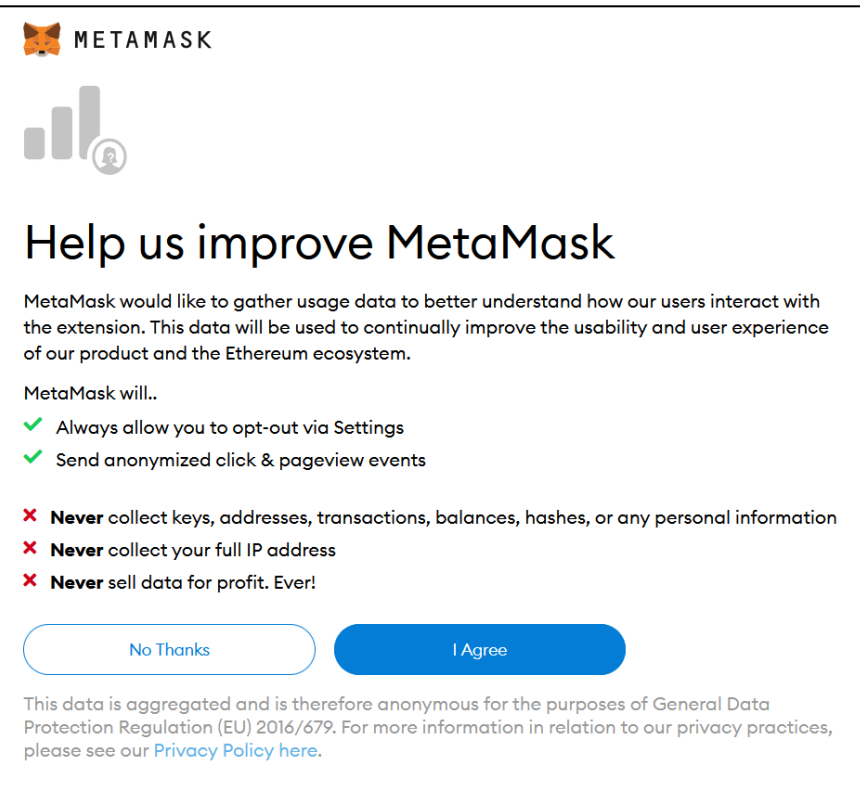

• Enter your password and click **Create.**

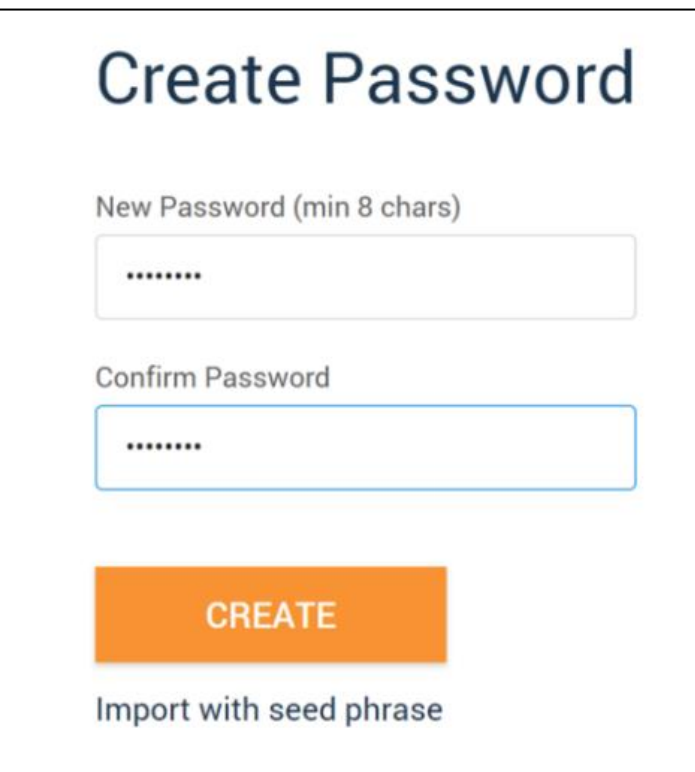

• Click **Reveal Secret Words**. Memorize or write down this words since it's not advised to store this secret digitally. Anyone with this words can steal your funds. So, be careful.

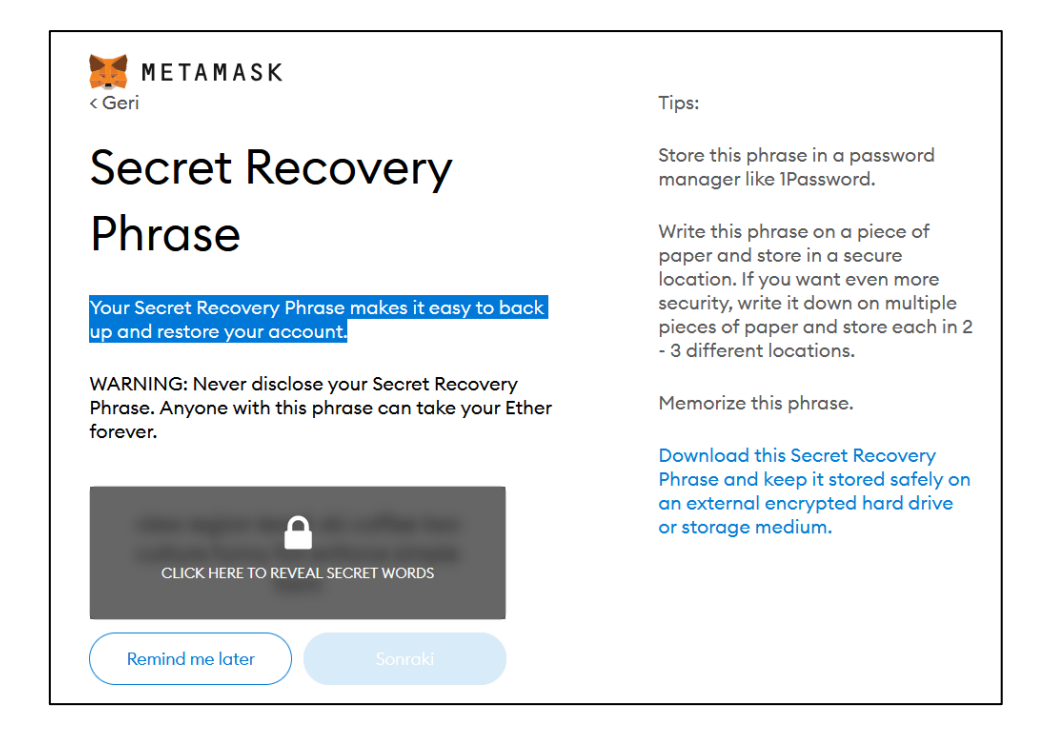

• Verify your secret phrase by selecting the previously generated phrase in order. Click **Confirm** to complete the setup.

Congratulations. You've successfully created your Metamask account.

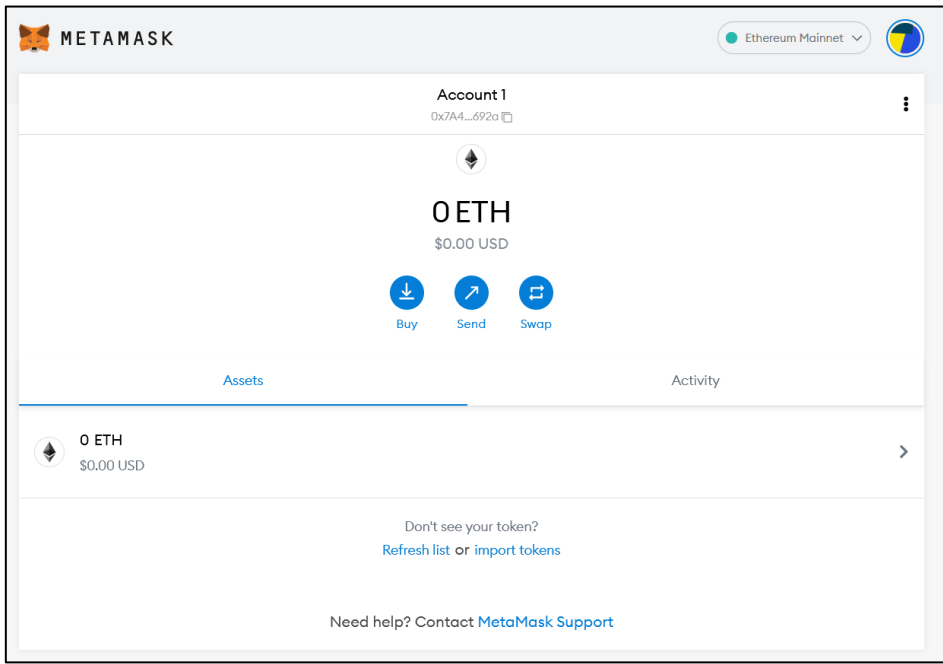

## **3. Add Binance Smart Chain to your MetaMask**

MetaMask, by default, comes with Ethereum network. We need to add BSC network to our MetaMask in order to play Oceanland. Please follow the steps below.

• Select **Settings** from the dropdown menu.

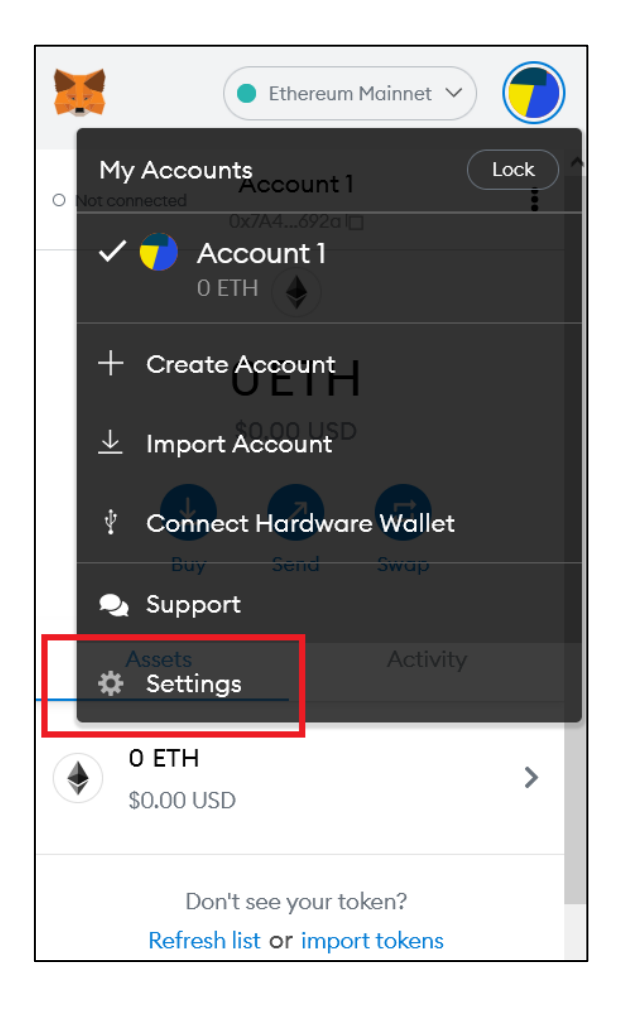

• Switch to **Networks** tab and click **Add a network.**

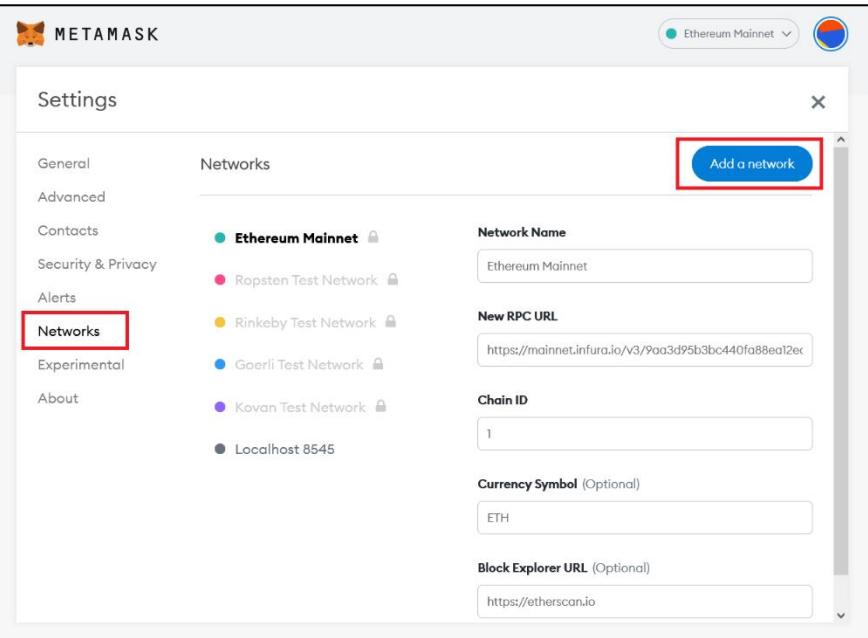

• Enter parameters below into corresponding fields, and click **Save.**

```
Network Name: Binance Smart Chain
New RPC URL: https://bsc-dataseed.binance.org/
ChainID: 56
Symbol: BNB
Block Explorer URL: https://bscscan.com
```
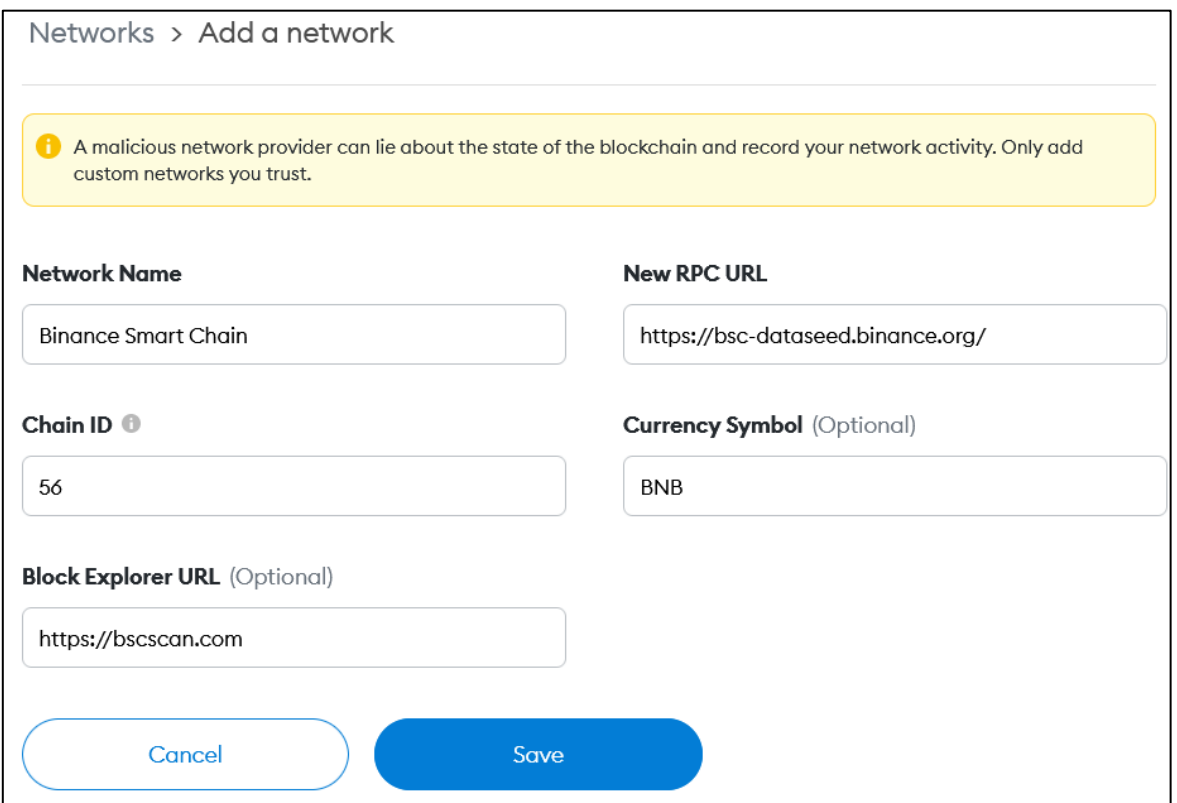

• Now you can use BSC on MetaMask.

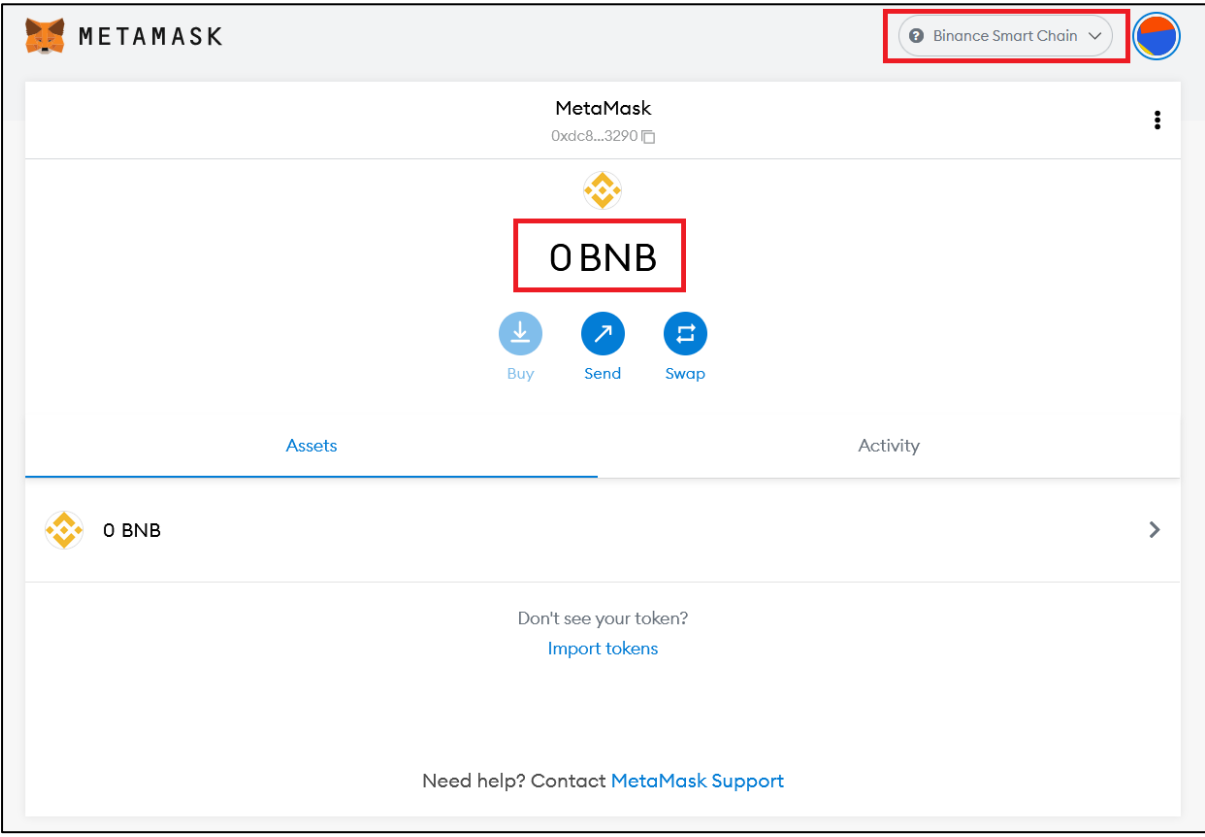